# **Текстовая инструкция по апробации работы в Библиотеке «ЭПОС»**

**1. Тема:** Опция Google Картинки

### **2. Цель -**

знакомство с техническими особенностями поиска больших изображений в поисковике Google и загрузка его в личный аккаунт пользователя Библиотеки «ЭПОС».

### **3. Целевая аудитория:**

-педагоги общеобразовательных организаций Пермского края.

#### **4. Содержание:**

- преимущества инструментов поиска изображений;
- поиск изображений нужного формата и размера

## **1. Преимущества инструментов поиска изображений. Поиск изображений нужного формата и размера**

Поисковая система Google является одним из самых популярных для поиска различной информации в Интернете. А опция Google Картинки – это очень удобный сервис для поиска изображений. В данной видеоинструкции будут рассмотрены алгоритм и правила, которые помогут пользователю быстро найти изображения нужного формата и размера.

1.1. Для поиска нужного изображения необходимо открыть интернет-сервис Google Картинки (Рисунок 1).

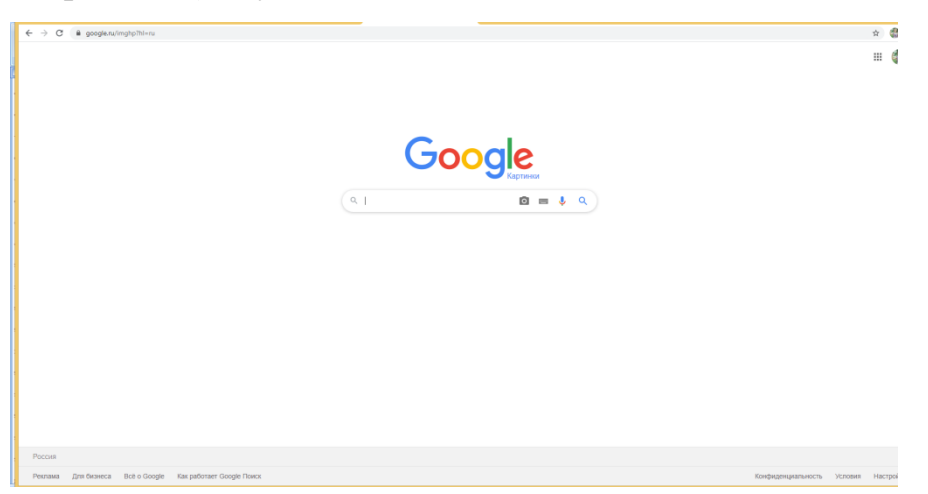

*Рисунок 1. Окно интернет-сервиса Google Картинки*

1.2. В строке поиска ввести название изображения и нажать на клавишу «Еnter» или на значок

1.3. Под панелью поиска изображений имеется несколько разделов. (Рисунок 2). Для поиска изображений различными способами служит раздел «Инструменты». Он позволяет осуществить фильтрацию запросов пользователя.

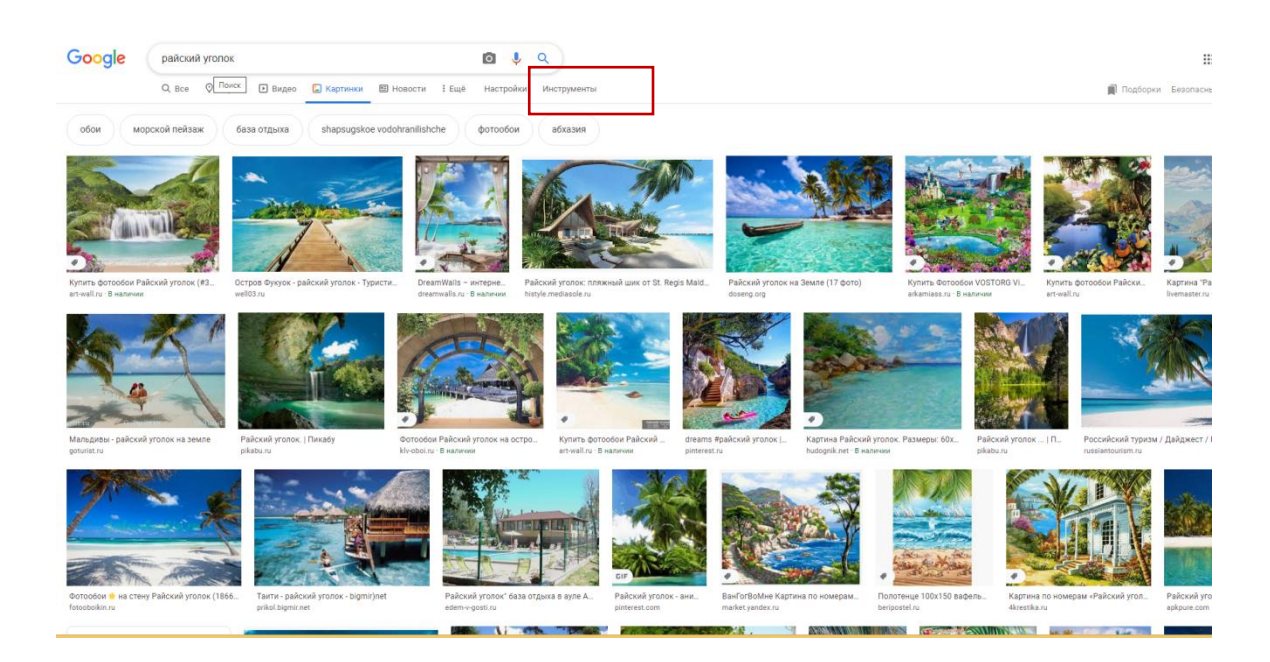

*Рисунок 2. Окно просмотра изображений*

1.3. Для выбора способа фильтрации изображений необходимо нажать на кнопку «Инструменты» и выбрать необходимый способ фильтрации (Рисунок 3).

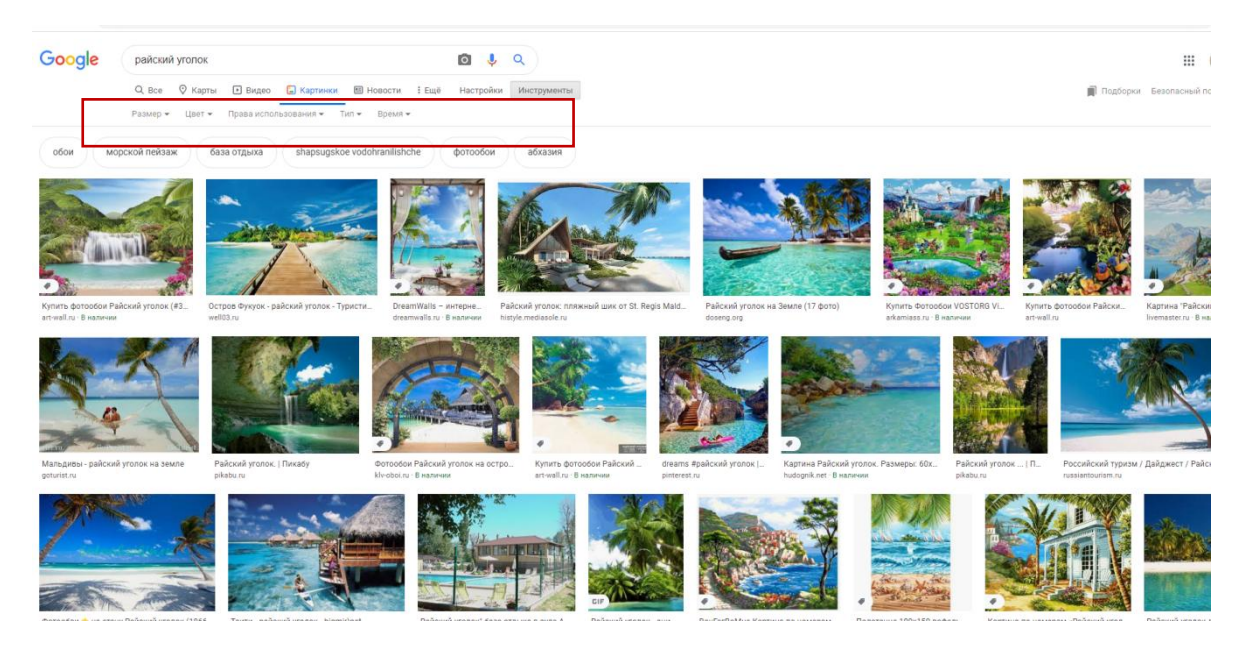

*Рисунок 3. Выбор способа фильтрации*

1.4. Для выбора размера изображений нужно воспользоваться способом фильтрации **«Размер»** (Рисунок 4) и в выпадающем меню осуществить выбор размеров. В выпадающем меню необходимо выбрать большой размер файла.

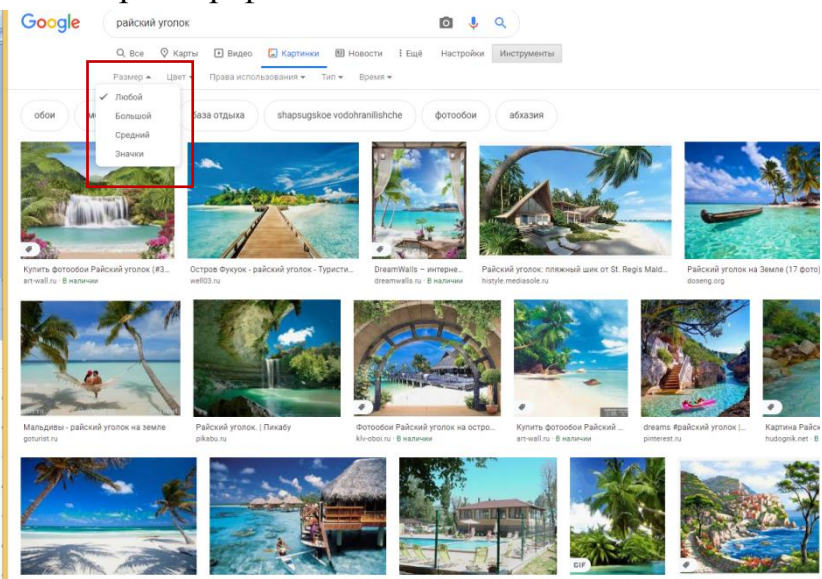

*Рисунок 4. Выпадающее меню и выбор изображения по размеру*

1.5. В меню размеров нужно выбрать большой размер изображения. В этом случае в окне просмотра изображений отобразятся картинки только больших размеров. С помощью правой клавиши мыши нужно нажать на изображение. При этом, в правой части экрана отобразится выбранная картинка в увеличенном размере (Рисунок 5). В соответствии с техническими требованиями, предьявляемыми к

изображениям, размер для фотографий и иллюстраций должен быть не менее 1300 пикселей по одной из сторон. Размер картинки отобразится в нижнем левом углу (Рисунок 6)

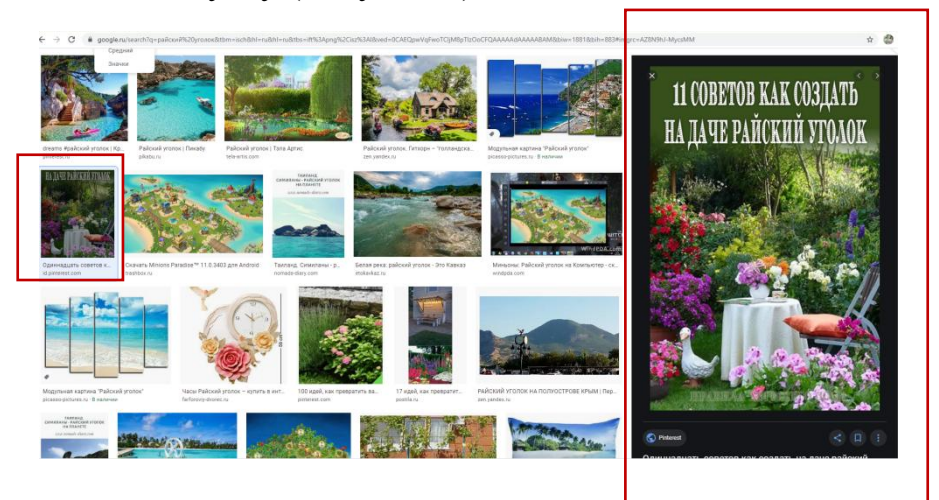

*Рисунок 5. Отображение выбранного изображения*

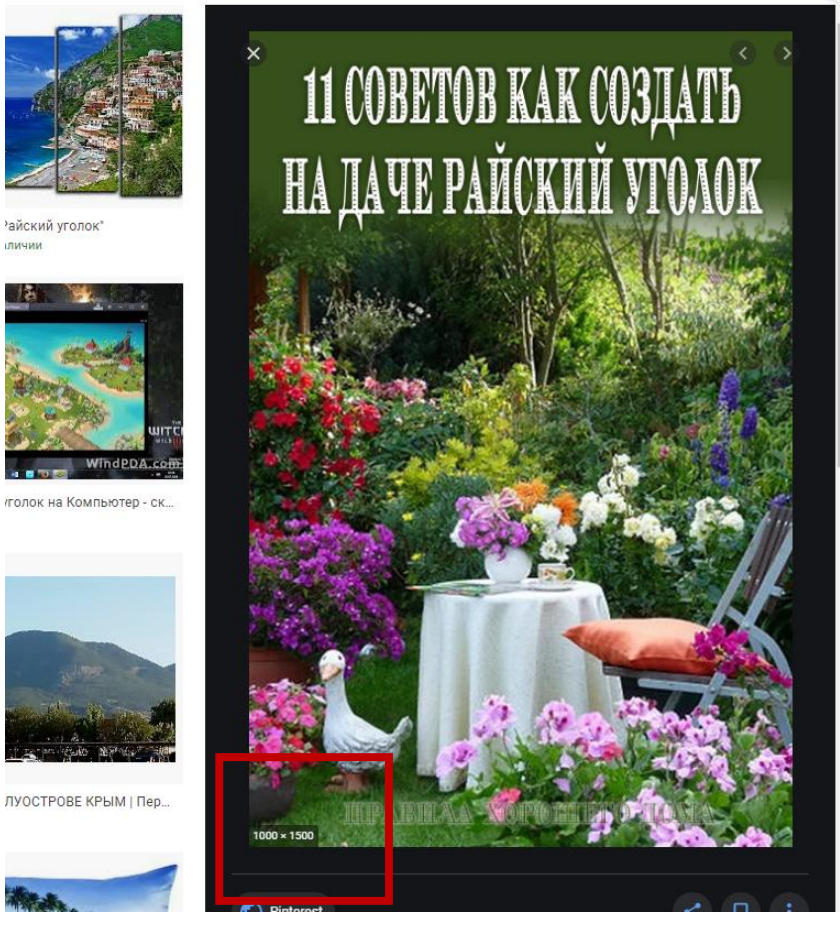

*Рисунок 6. Просмотр размера картинки*

1.6. Фильтр **«Цвет»** позволяет выбрать картинки по цвету (Рисунок 7)

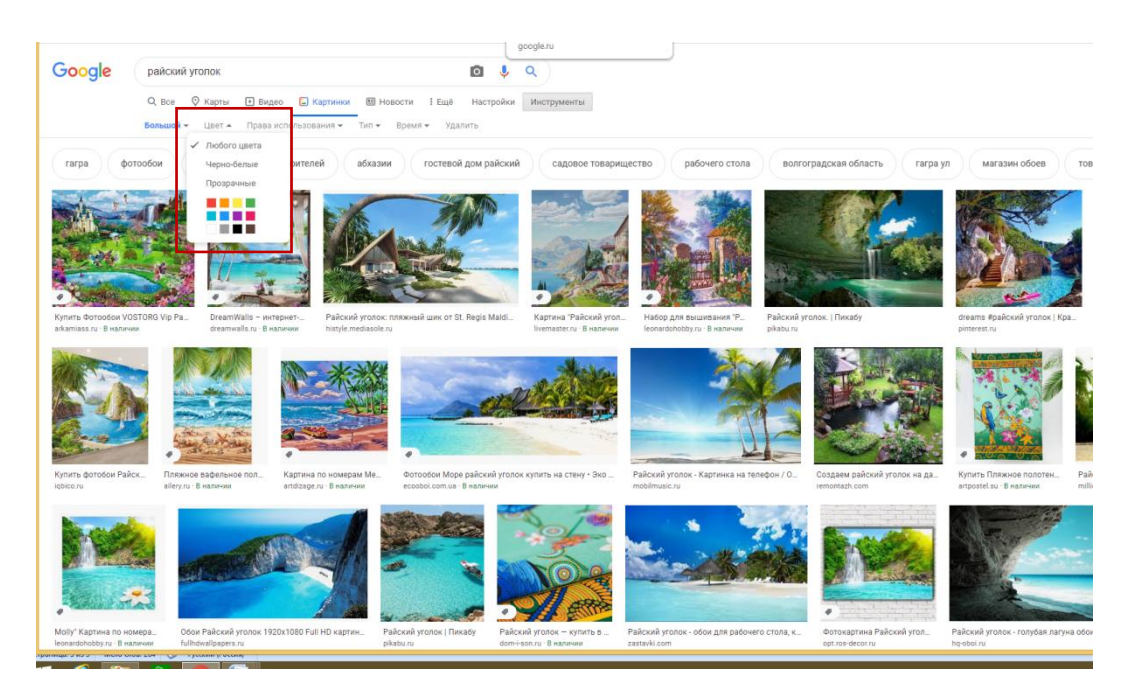

*Рисунок 7. Выбор цвета в выпадающем меню*

1.7. Большинство изображений, показываемых Google, не доступны для использования, поэтому нужно убедиться, что у пользователя есть разрешение на их использование в собственных целях Для отображения изображения, помеченных для повторного использования нужно использовать способ фильтрации **«Права на использование»** (Рисунок 8).

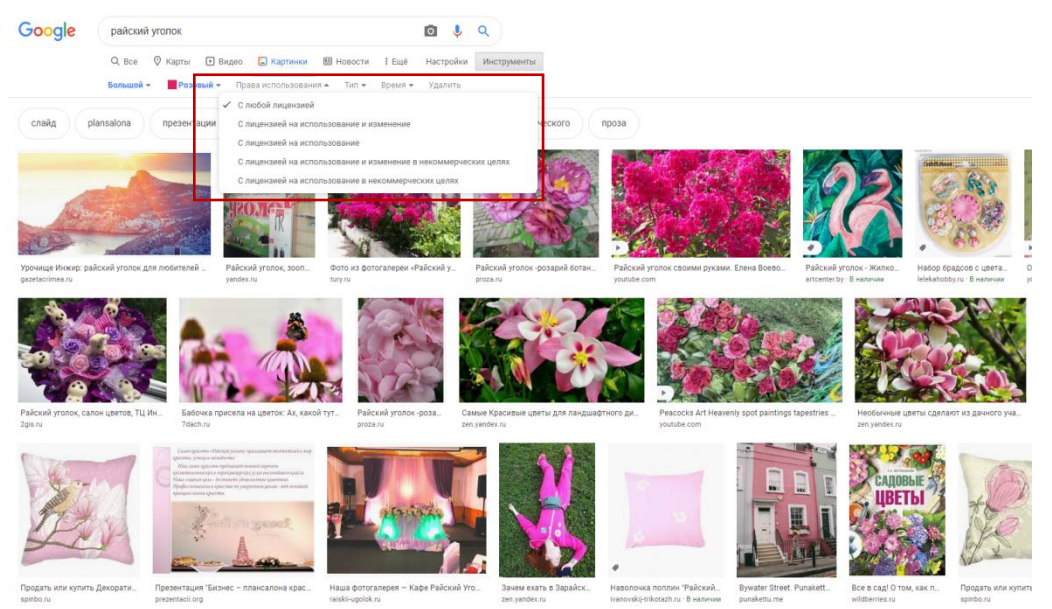

*Рисунок 8. Выпадающее меню «Права использования»*

1.8. Для поиска изображений по типу можно воспользоваться фильтром «Тип» (Рисунок 10)

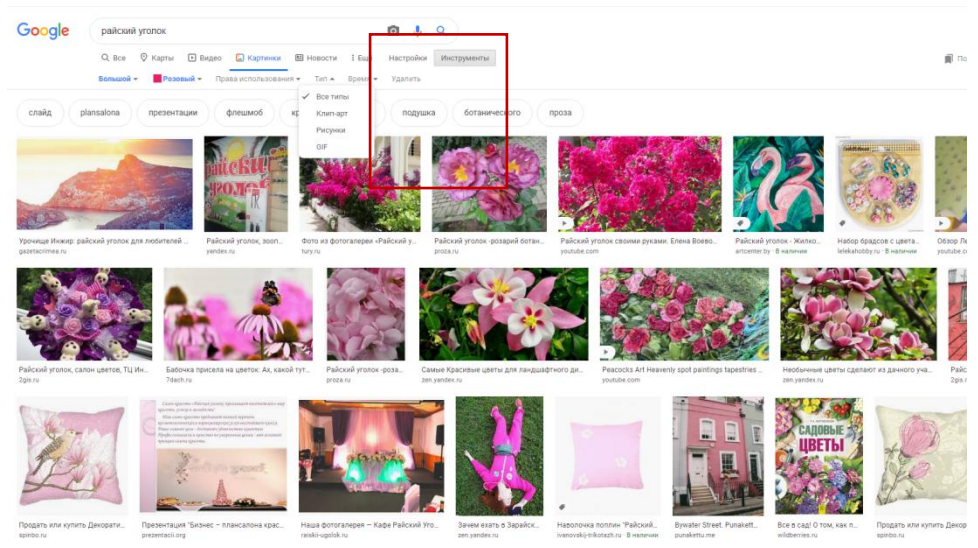

*Рисунок 10. Выпадающее меню фильтра «Тип»*

1.9. Если необходим только определенный тип (формат) изображения, то не будет смысла искать просто, по ключевым словам, или с помощью инструментов поиска. Вместо этого можно в поисковой строке вместе с названием изображения указать тип файла. Например, для поиска изображений PNG ввести: «Райский уголок **filetype: формат»** (Рисунок 11)

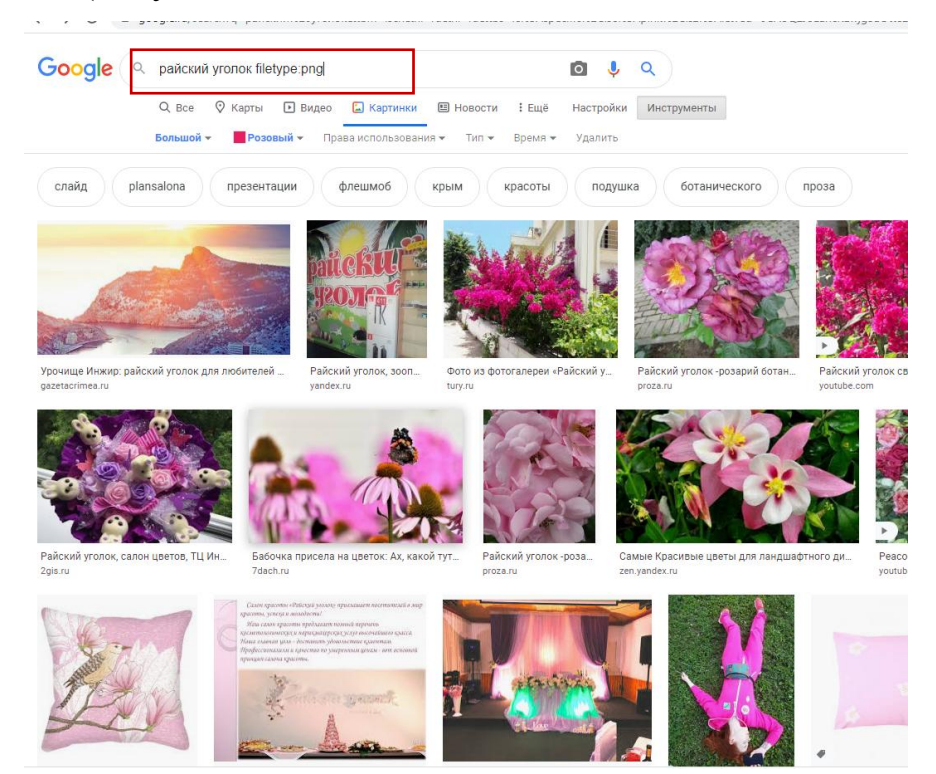

#### *Рисунок 11. Поиск типа изображения по указанному типу файла - filetype: формат.*

1.10. В результате выбора конкретного типа файла в окне отобразятся изображения только указанного типа, а под панелью поиска изображения появится дополнительный раздел **«Тип файлов PNG**», в котором предложено меню форматов файлов (Рисунок 9). Из выпадающего меню можно выбрать соответствующий техническим требованиям, предъявляемым к изображениям тип файла.

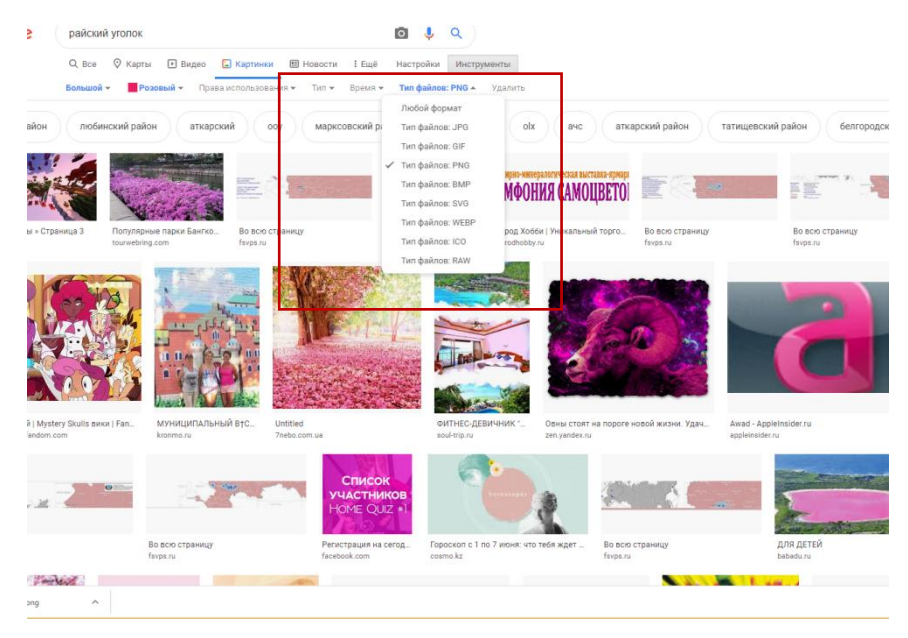

*Рисунок 12. Меню типов файлов*